## **Manual for online Services on MP e-District website**

#### **Following Features added in MP e-District Portal for online Services**

- ➢ Detailed information for several Government Schemes.
- ➢ Registration of several government schemes through MP e-District portal.
- ➢ Application Status of service applied.
- $\triangleright$  View / download the Certificate after disposal.

#### मेश प्रदेश f. मध्यपटेश Shri Shivraj Singh Chauhan Hon ble Chief Minister, Madhya Pradesh सीएम ® .htl क्रेश प्रदेश | <sup>my</sup> हेल्पलाडन मध्यप्रदेश MP e-District ··· **CM DASHBOARD** MADHYA PRADESH<br>MyGov Your Service Our Guar Your Complaint  $CM$  $MP$ Responsibility Dashboard **MyGOV** यहाँ क्लिक करें **VEIC** india<br>.gov.in d by State Agency for Public Services, Madhya Pradesh

#### Go to [http://www.mpedistrict.gov.in](http://www.mpedistrict.gov.in/)

## **सेवाओंकी जानकारी:**

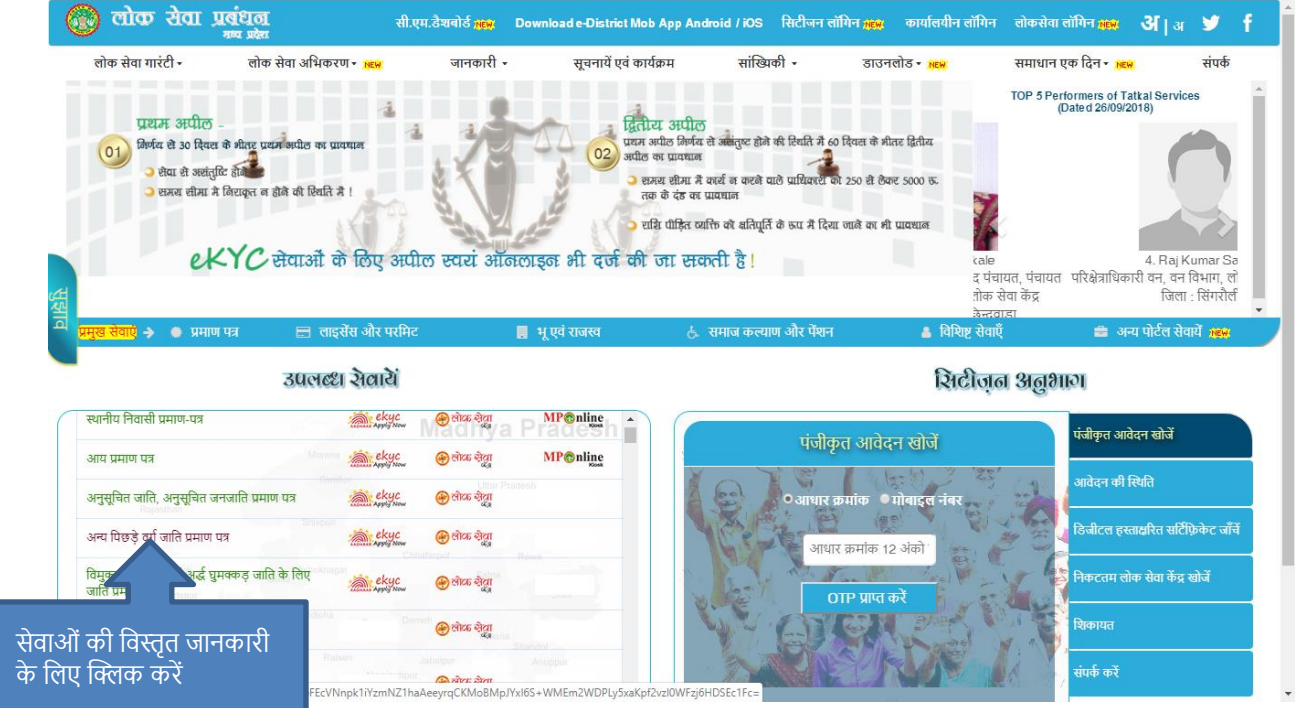

# सेवाओं की विस्तृत जानकारी:

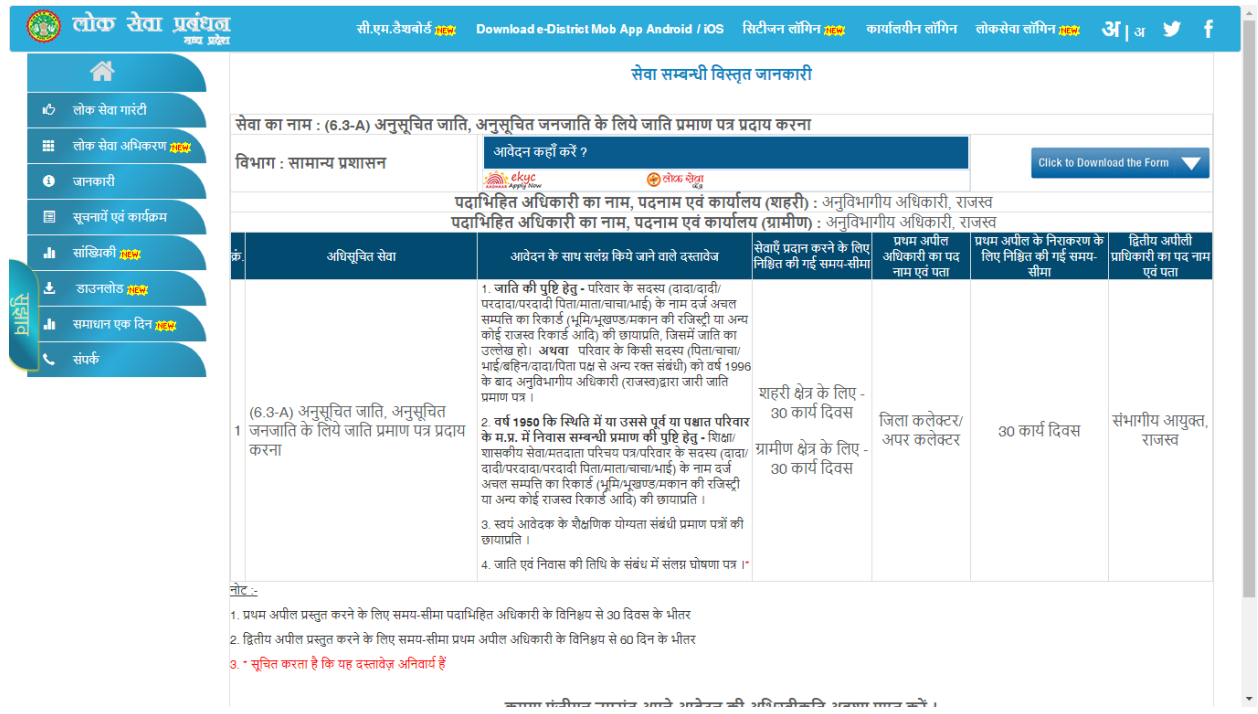

## **ऑनलाइन सर्विसेज के र्लए आवेदन दो प्रकार सेकर सकतेहैं:**

- 1. eKYC आइकॉन पर क्लिक कर के
- 2. वसटीजन िॉविन मेनूपर क्लिक कर के

#### **Screen: 1**

1. Click on ekyc icon

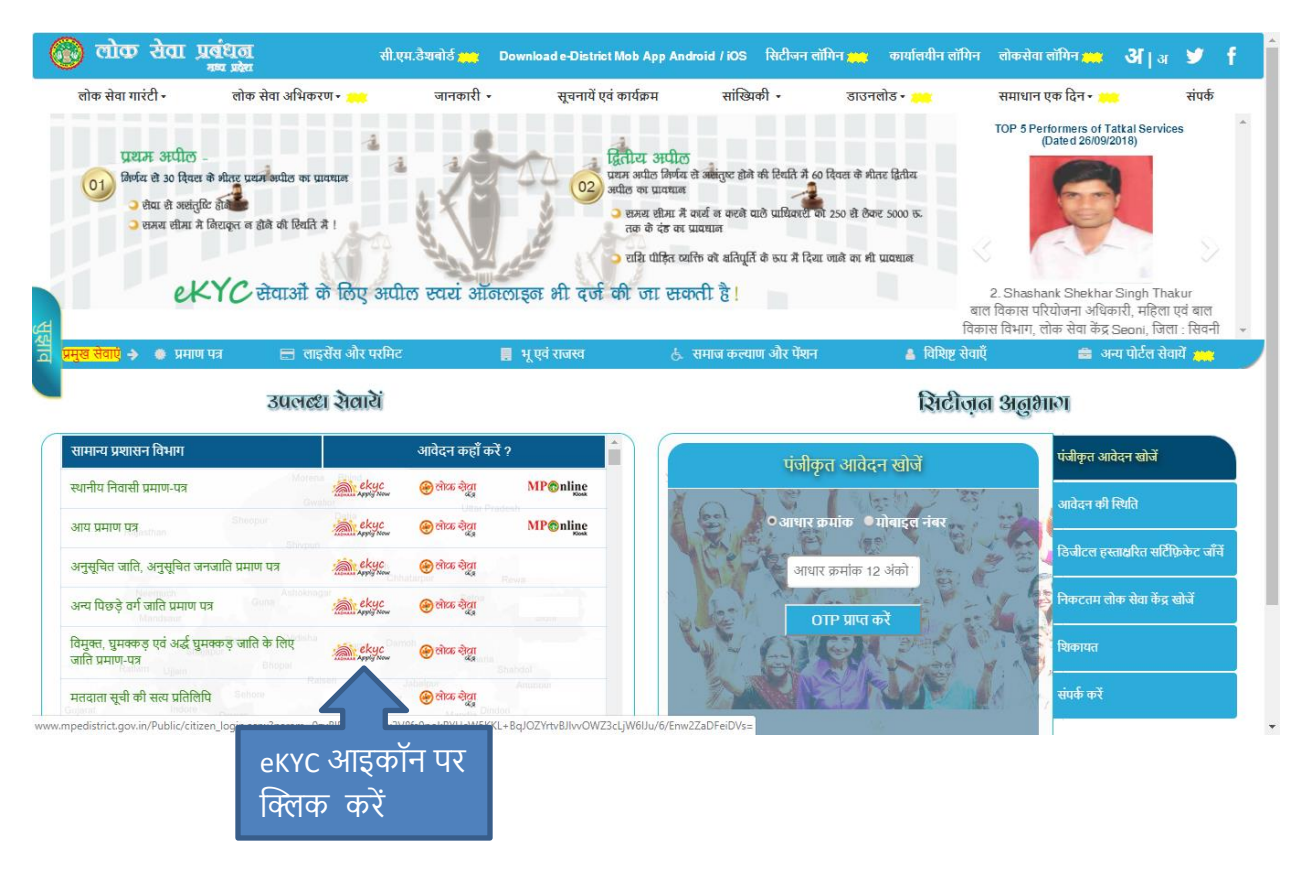

• After click on ekyc icon you will redirect to login page

#### **Screen: 2**

2. Click on Citizen login menu

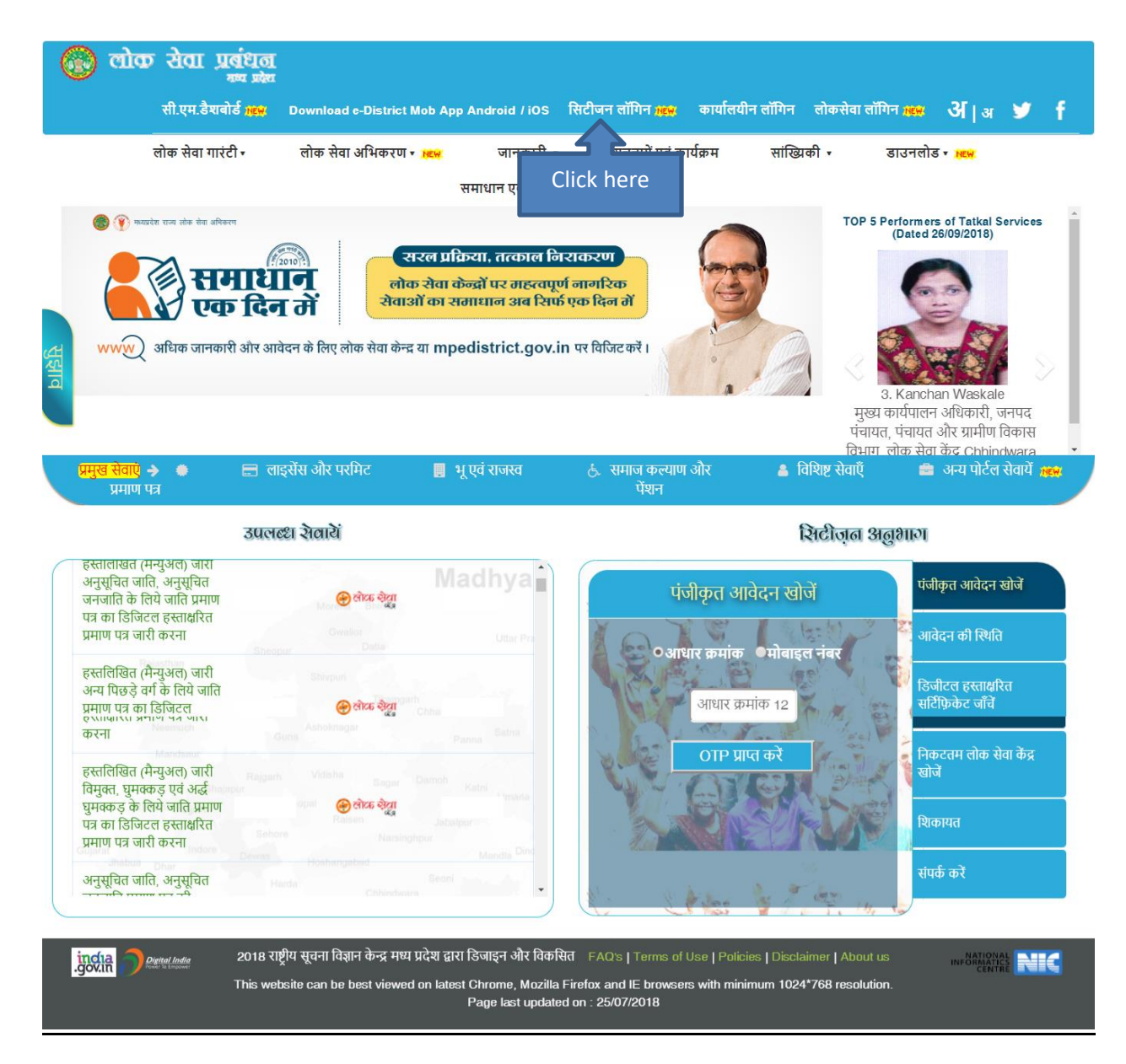

• After click on citizen login menu you will redirect to list of online services

#### **List of online Services category wise on MP e-District:**

- ➢ वजस सवविस के विए आवेदन करन च हतेहैंउस सवविस के आइकॉन पर क्लिक करें
- $>$  आइकॉन पर क्लिक करने के बाद आप लॉगिन पेज पर होंगे

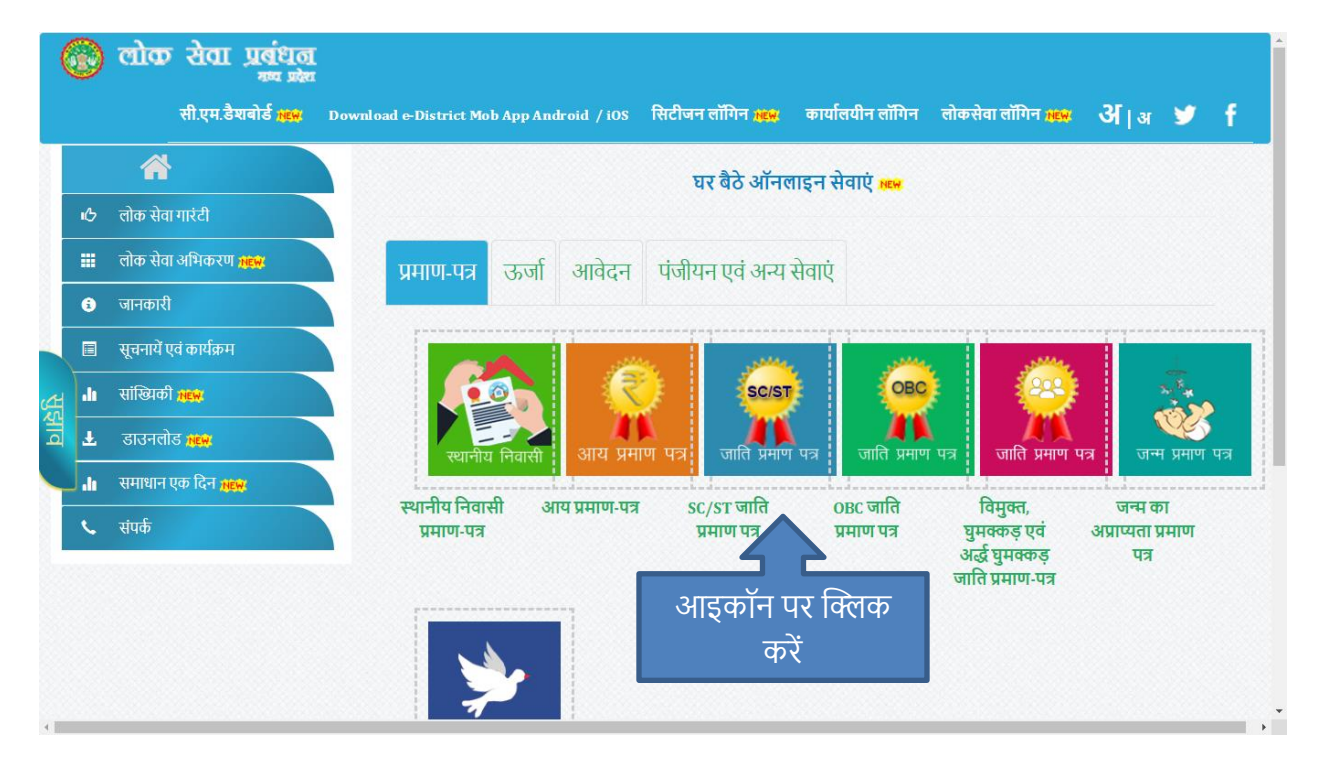

• After click on icon you want to apply for service you will be redirect to login page.

# **र्सटीजन लॉर्िन पेज:**

- $>$  आधार नंबर और कैप्चा डालने के बाद आप के रजिस्टर्ड मोबाइल पर OTP प्राप्त होगा
- $>$  OTP डालने के बाद लॉगिन होने के बाद सर्विस फॉर्म open होगा

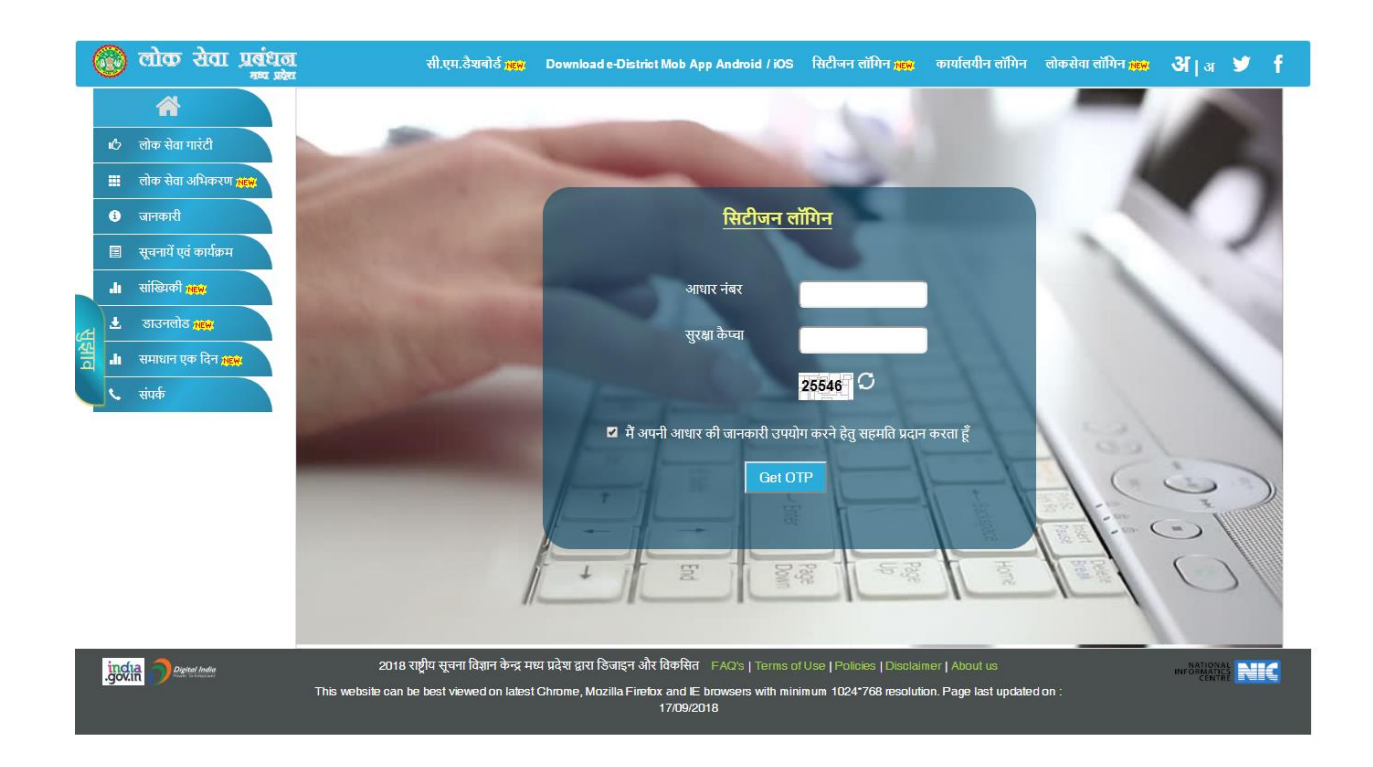

➢ After successful login you will be redirected to Service form screen.

# <u>सर्विस फॉर्मः</u>

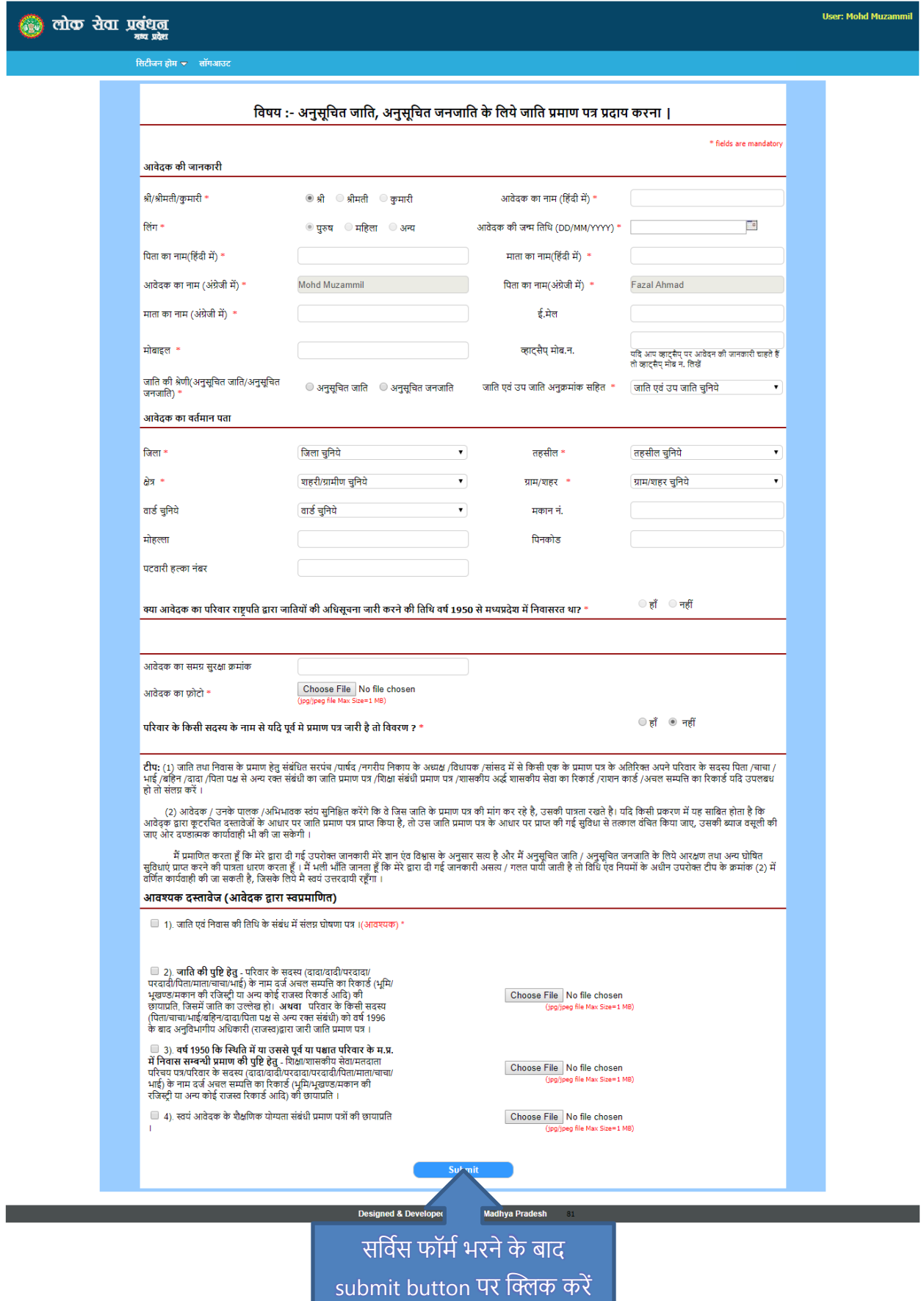

#### **After Submit Service Form Redirect to Payment Gateway:**

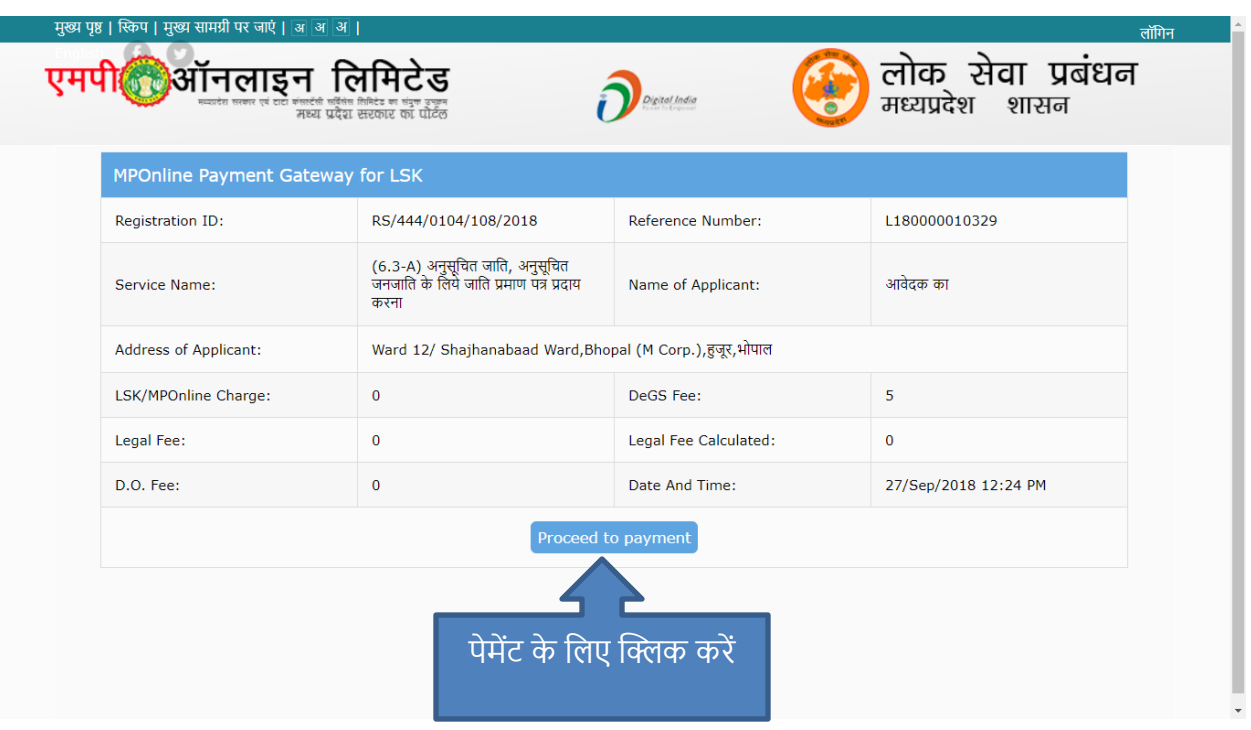

### **Go for Payment Process online Net Banking/Debit Card/Credit Card:**

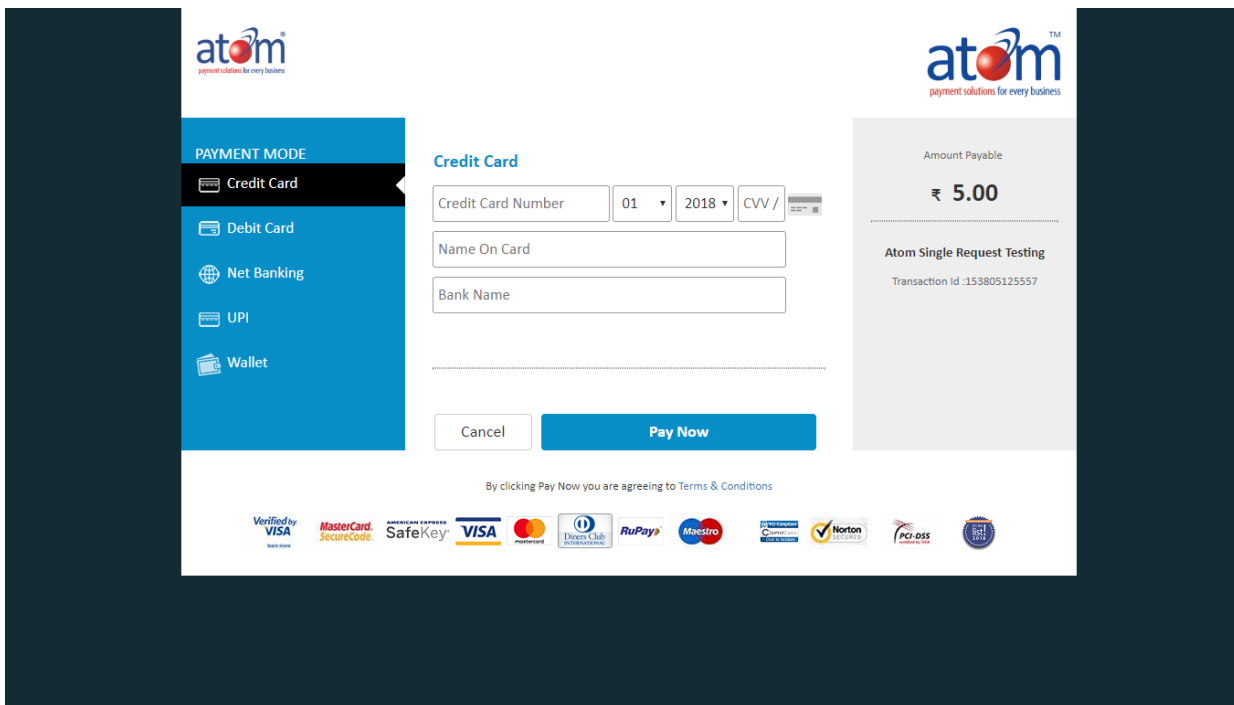

#### **Screen After Completing Registration Process:**

Applicant can print application form as well as Acknowledgement/ Fee Receipt

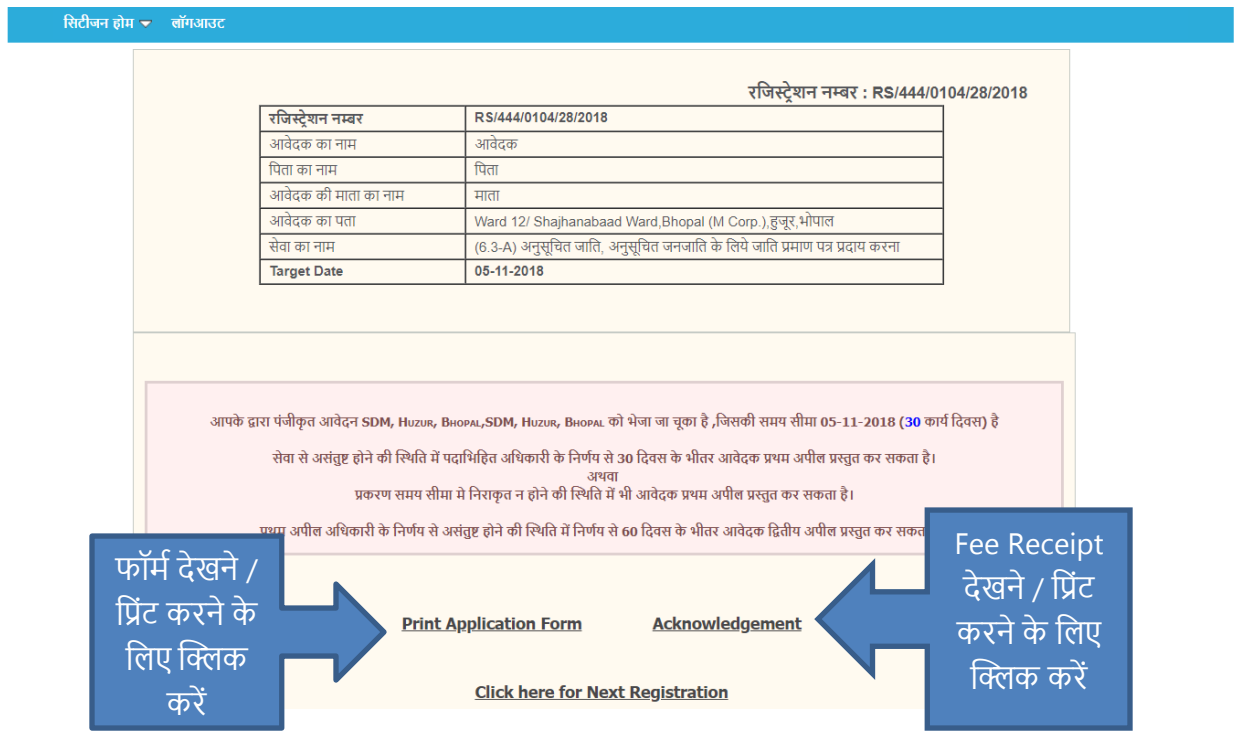

- ➢ After click on Acknowledgement you will see acknowledgement to new tab as in below screen
- ➢ **Note: Please note your Registration Number for future reference.**

#### **Acknowledgement/Fee Receipt:**

#### सिटीजन सर्विस ऑनलाईन रजिस्ट्रेशन

मध्यप्रदेश लोक सेवाओं के प्रदान की गारंटी अधिनियम, 2010 के अंतर्गत अभिस्वीकृति

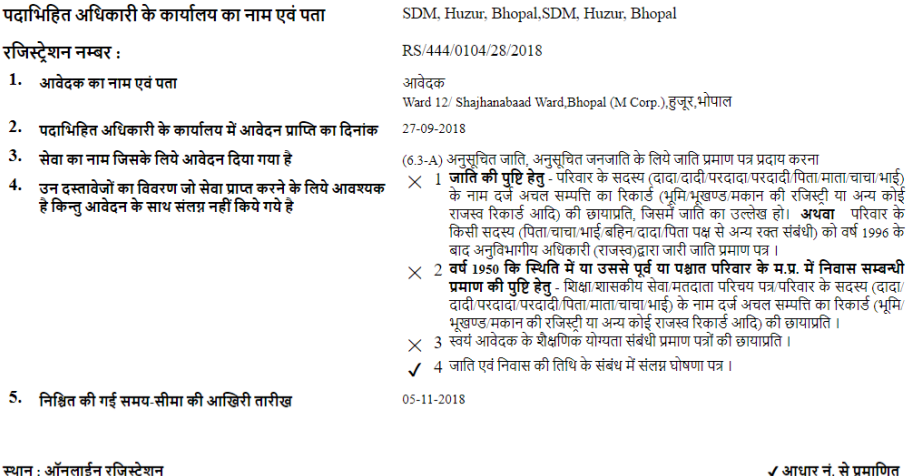

.<br>आवेदक

✔ आधार नं. से प्रमाणित आवेदक

नोट :-

यदि आपके आवेदन पर निर्धारित तिथि/निश्चित की गई समय-सीमा तक कोई कार्यवाही नहीं होती है या आप आपके आवेदन पर की गई कार्यवाही से संतुष्ट न हों तो आप<br>प्रथम अपीलय अधिकारी जिता कलेक्टर/अपर कलेक्टर के पास पदाभिहित अधिकारी के विन

रसीद

.<br>आवेदक से निम्नलिखित शुल्क प्राप्त किया गया है जिसका विवरण इस प्रकार है

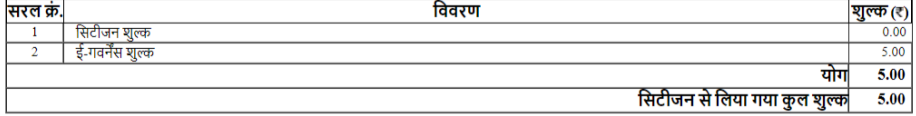

**Print Page** 

स्थान : ऑनलाईन रजिस्ट्रेशन<br>दिनांक : 10-08-2018

## **Application Form:**

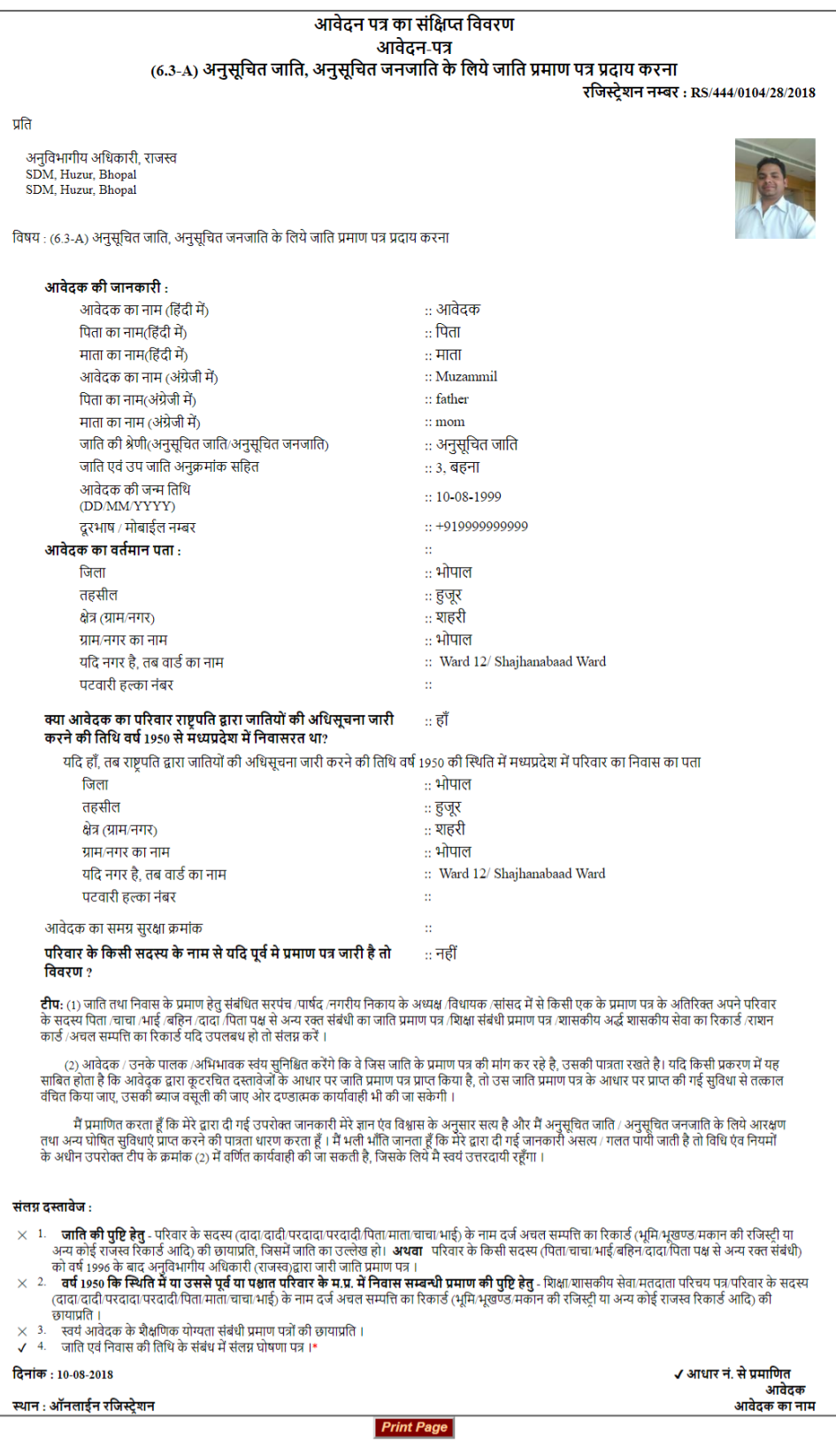

## आवेदन की स्तिथि:

- ≻ आप अपने आवेदन की स्तिथि पोर्टल से बिना लॉगिन किये चेक कर सकते हैं
- $\triangleright$  Applicant can check application status by Registration number/Aadhar no/Mobile no.
- > Click on Avedan ki Stithi tab and put Registration no. along with Captcha and click on search button.

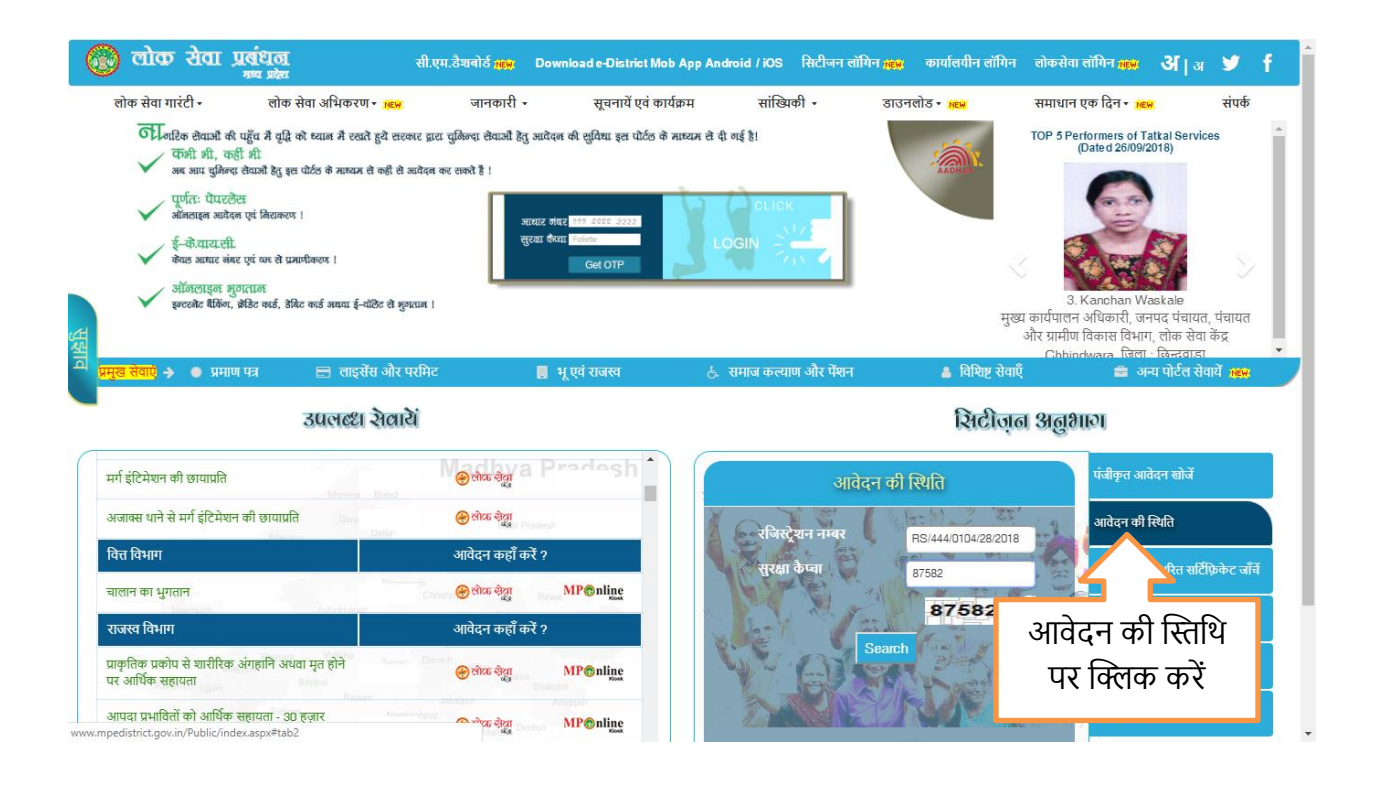

Application Status on Next screen

#### **Application Status Screen:**

- ➢ You can view application status.
- ➢ View विंक पर क्लिक कर के आप उप्ल डेड ड क्यूमेंट्स और आवेदन की क्लस्तवि चेक कर सकतेहैं.

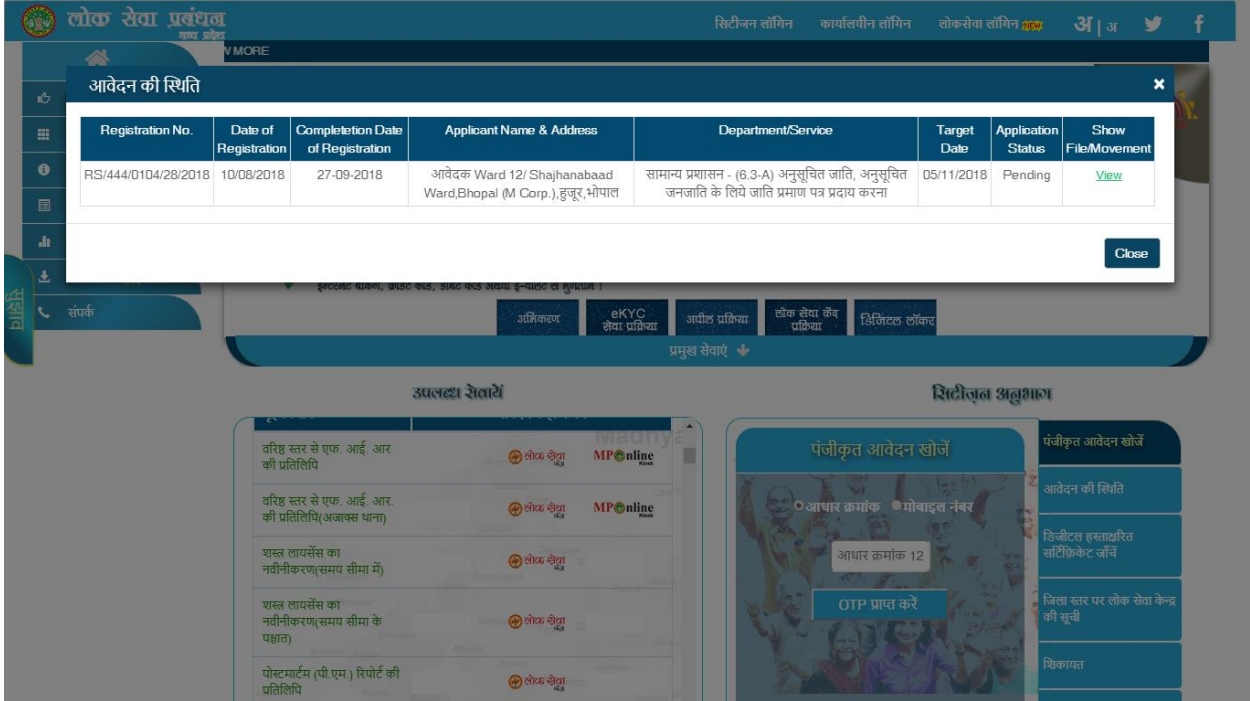

#### **View/Download Certificate after Disposal:**

- @ लोक सेवा प्रबंधन सी.एम.डेशवोर्ड <mark>स्टस</mark> Download e-District Mob App Android / iOS सिटीजन लॉगिन <sub>मेमेस</sub> कार्यालयीन लॉगिन लोकसेवा लॉगिन स्टस अनि | अर्थ कि 谷 आवेदन की स्थिति ।∕ि लोक सेवा गारंटी Date of npletion Date of Appli Target<br>Date Registration No. Department/Service Dispo<br>Dai File Move Regis & Add Status .<br>सामान्य प्रशासन - जाति प्रमाणपत्र में जन्म तिथि आधा रमेश सिंह पैलवाह 19/09/20120/428 19/09/2018 19/09/2018 24/09/2018 Disposed 25/09/2018 View और समग्र नंबर में सुधार करने हेतु  $\bullet$  जानकारी .<br>बालिक सूचनायें एवं कार्यक्रम यहाँ क्लिक करें In सांख्यिकी <mark>हरू</mark> समाधान एक दिन <mark>हरू</mark>। संपर्क .<br>**2018 राष्ट्रीय सूचना विज्ञान केन्द्र मध्य प्रदेश द्वारा डिजाइन और विकसित** FAQ's | Terms of Use | Policies | Disclaimer | About us india a Description **NORTH PARK** illa Firefox and IE brow<br>24/09/2018 This we te can be best vie wed on latest Gh ers with minimum 1024\*768 r n. Page last updated on
- ➢ After disposal from DO side you can download certificate directly.

#### **After click on View you can download Certificate from last link:**

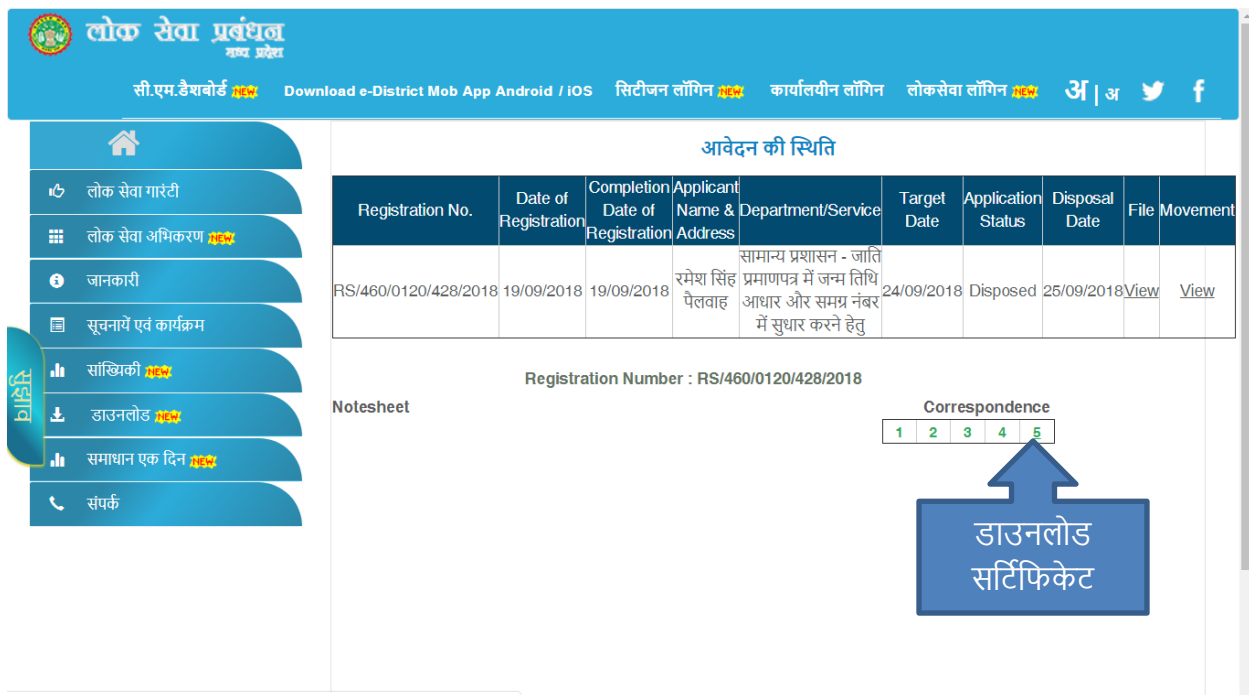

v.mpedistrict.gov.in/Public/DOB\_CorrectionView.aspx?regno=Ht5Uwj6kjsmFNkgi0ySdCKdaAZh+AjWa

# **THANK YOU**